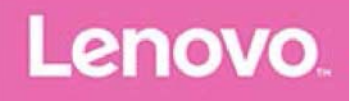

# **Lenovo TAB 7 Essential** Podręcznik użytkownika

Lenovo TB-7304F Lenovo TB-7304I Lenovo TB-7304X

Wszystkie znajdujące się w tym podręczniku informacje oznaczone gwiazdką (\*) odnoszą się tylko do modeli Lenovo TB-73041 i Lenovo TB-7304X.

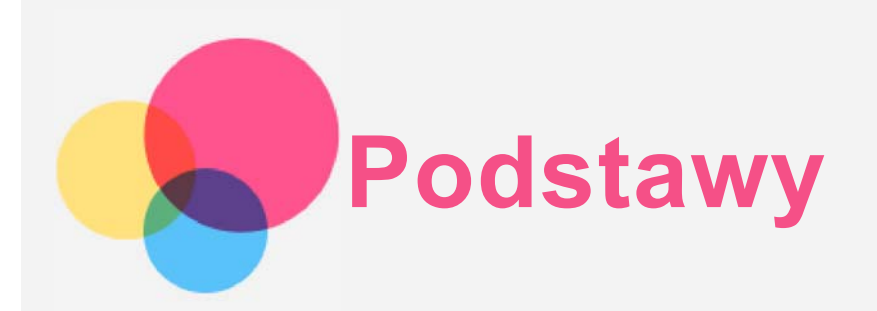

Przed wykorzystaniem informacji zawartych w niniejszym dokumencie lub przed użyciem produktu, którego dotyczą, należy przeczytać:

- **»** Bezpieczeństwo, gwarancja i skrócona instrukcja obsługi
- 
- *Uwaga prawna* "Ważne informacje dotyczące bezpieczeństwa i obsługi" w "Dodatku".

*Informacje o bezpieczeństwie, gwarancja i skrócona instrukcja obsługi oraz Uwagi prawne* znajdują się w witrynie internetowej http://support.lenovo.com.

Uwaga: Wszystkie zdjecia i ilustracje znajdujące się w tym dokumencie mają wyłącznie charakter informacyjny i mogą różnić się od ostatecznego produktu.

# Pomoc Lenovo

Potrzebujesz pomocy? Za pomocą aplikacji Pomoc Lenovo można uzyskać bezpośredni dostęp do pomocy technicznej online i forów firmy Lenovo\*, często zadawanych pytań\*, aktualizacji systemu\*, testów działania sprzętu, kontroli statusu gwarancji\*, żądań w sprawie usług\*\* oraz statusu naprawy\*\*.

*Uwaga: Z\PDJDVLHFLRZHJRGRVWĊSXGRGDQ\FK*.

#### \*\* niedostępna w niektórych krajach.

Istnieją dwa sposoby, aby zdobyć tę aplikację:

· Wyszukaj i pobierz aplikację ze sklepu Google Play.

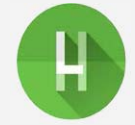

· Zeskanuj następujący kod QR za pomocą urządzenia Lenovo z systemem Android.

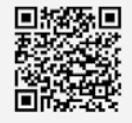

## Dane techniczne

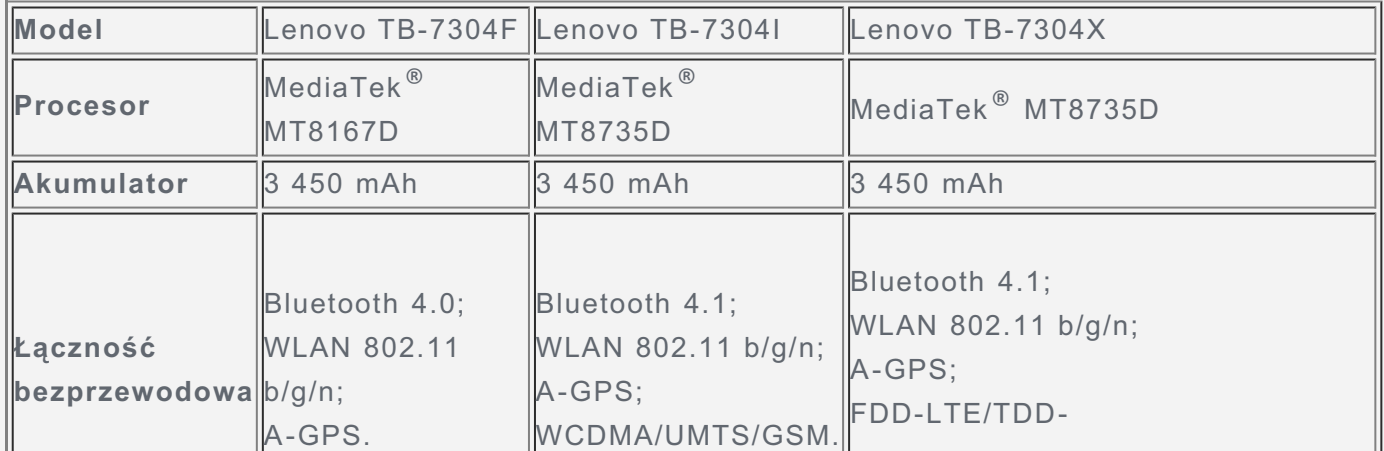

*Uwaga: Lenovo TB-7304X* obsługuje pasma LTE 1, 3, 7, 8 i 20, ale w niektórych krajach technologia LTE nie jest obsługiwana. Aby dowiedzieć się, czy urządzenie obsługuje sieć LTE w danym kraju, należy skontaktować się z operatorem sieci.

# Ekran główny

Ekran główny to miejsce, w którym zaczynasz korzystać z urządzenia. W celu ułatwienia korzystania z urządzenia na ekranie głównym umieszczono niektóre przydatne aplikacje i widżety.

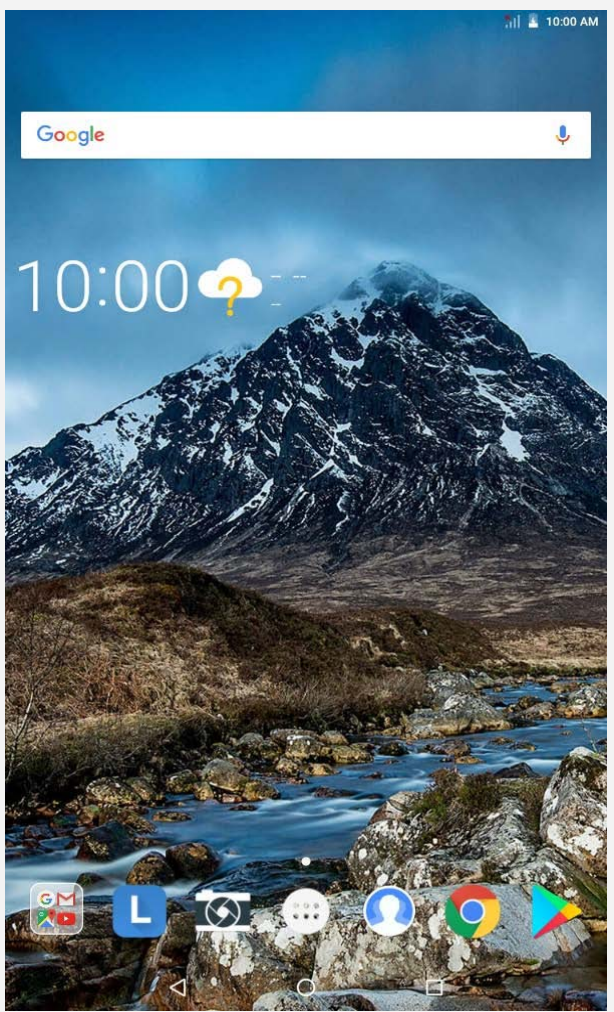

Uwaga: Funkcje urządzenia oraz ekran główny mogą różnić się w zależności od *Iokalizacji, języka, operatora i modelu urządzenia.* 

W każdym momencie możesz dostosować wygląd ekranu głównego.

**• Ekran główny** 

Na pierwszym ekranie głównym znajduje się pasek wyszukiwania **Google** oraz inne przydatne aplikacje.

**• Ekran podgladu** 

Naciśnij i przytrzymaj dowolne miejsce na ekranie głównym (poza ikonami). W dolnej części ekranu znajdują się opcje TAPETY oraz WIDŻETY.

## **· Dodawanie widżetów do ekranu głównego**

Dotknij  $\overline{BD}$  na dole ekranu podglądu, naciśnij i przytrzymaj widżet, który chcesz dodać, a następnie przeciągnij go do wybranego miejsca i puść.

**Zmiana tapety**

Naciśnij i przytrzymaj dowolne miejsce na ekranie głównym, z wyjątkiem ikon, wybierz opcję TAPETY na dole kranu, a następnie wybierz preferowaną tapetę.

Dotknij  $\overline{\text{CD}}$  > Zdjęcia, wybierz zdjęcie, a następnie dotknij : > Użyj jako... > Tapeta.

Dotknij  $\overline{\text{CD}}$  > Ustawienia > Wyświetlacz > Tapeta > Zdjęcia / Tapety i wybierz preferowaną tapetę.

**Przenoszenie aplikacji do innego ekranu**

Naciśnij i przytrzymaj aplikację, którą chcesz przenieść, a potem przeciągnij ją i upuść w wybranej lokalizacji.

- **· Jak odinstalować aplikacje** 
	- 1. Dotknij  $\bigoplus$ , a następnie naciśnij i przytrzymaj aplikację, którą chcesz odinstalować.
	- 2. Przeciagnij do **bilaja nastepnie puść i dotknij przycisk OK.**

Uwaga: Niektórych aplikacji w systemie nie można odinstalować.

# Przyciski ekranowe

Na dole ekranu znajdują się trzy przyciski.

- **Przycisk Wstecz**: Dotknij  $\triangleleft$ , aby wrócić do poprzedniej strony.
- **Przycisk Ekran główny**: Dotknij  $\bigcirc$ , aby powrócić do domyślnego ekranu głównego.
- **3D** Przycisk Ostatnio używane: Dotknij D. aby wyświetlić ostatnio używane aplikacje. Wtedy można również wykonać nastepujące czynności:
	- · Dotknij aplikację, aby ją otworzyć.
	- · Przeciągnij okno aplikacji w prawo lub w lewo, aby je zamknąć.
	- Dotknij  $\mathbf{\hat{\Xi}}$ , aby zablokować aplikację, lub dotknij  $\mathbf{\hat{\Xi}}$ , aby ja odblokować.
	- Dotknij  $\bigtimes$ , aby zatrzymać działanie aplikacji.
	- Dotknij  $\bigotimes$ , aby zatrzymać działające aplikacje.

# Powiadomienia i szybkie ustawienia

Panel powiadomień zawiera informacje o nowych wiadomościach, połączeniu USB oraz bieżących czynnościach, takich jak pobieranie plików. Panel Szybkich ustawień pozwala na dostęp do często używanych ustawień, takich jak przełącznik sieci WLAN.

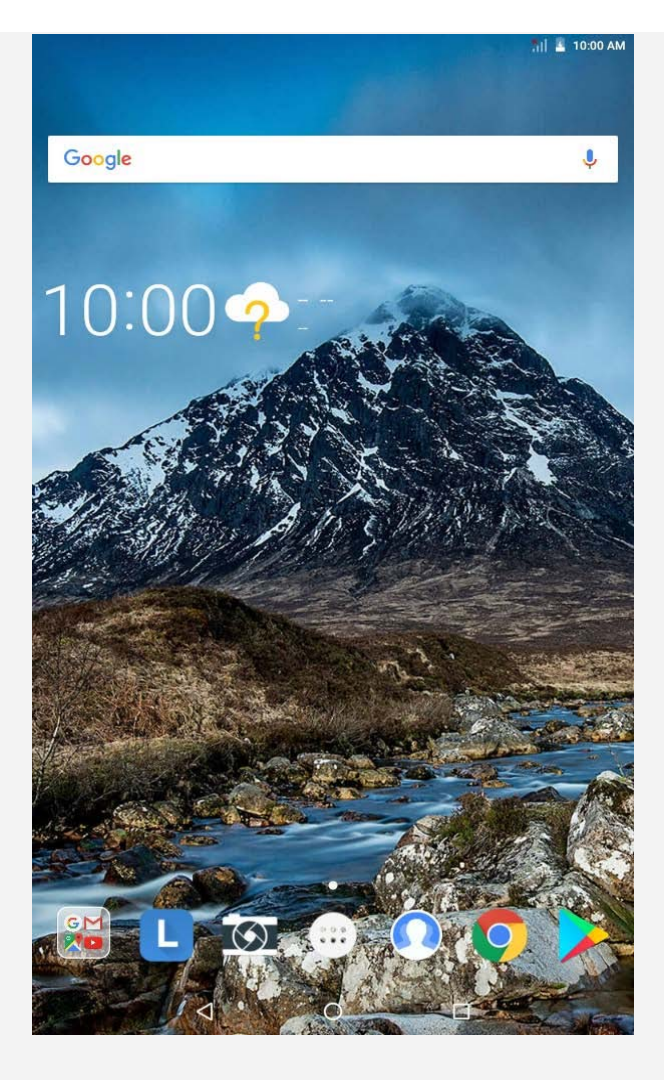

Można wykonać dowolną z poniższych czynności:

- · Aby wyświetlić Powiadomienia, przeciągnij palcem z góry ekranu w dół.
- · Aby zamknąć Powiadomienia, przeciągnij palcem od dołu do góry ekranu.
- · Aby odrzucić powiadomienie, przeciągnij je palcem w lewo lub prawo.
- Aby odrzucić wszystkie powiadomienia, dotknij USUŃ WSZYSTKIE na dole panelu Powiadomień.
- · Aby otworzyć panel Szybkie ustawienia, dwukrotnie przeciągnij palcem z góry ekranu w dół.
- · Aby zamknąć panel Szybkie ustawienia, przeciągnij palcem z dołu ekranu w górę.

# Wymuszenie wyłączenia

Naciśnij i przytrzymaj przycisk zasilania przez około 10 sekund, aż urządzenie się wyłączy.

# **Tryb podzielonego ekranu**

# Używanie trybu podzielonego ekranu

#### **Metoda 1**

1. Otwórz aplikację, a następnie dotknij

2. Naciśnij i przytrzymaj pierwszą aplikację, przeciągnij ją do krawędzi, aż wyświetlony zostanie komunikat "Przeciągnij tutaj, by podzielić ekran", a następnie zwolnij. Aplikacja zostanie zablokowana na swoim miejscu.

3. Dotknij  $\bigoplus$ , a następnie wybierz drugą aplikację, którą chcesz otworzyć. Dwie aplikacje będą wyświetlane w trybie podzielonego ekranu.

#### **Metoda 2**

1. Otwórz aplikację, a następnie naciśnij i przytrzymaj | Ta aplikacja zostanie zablokowana na ekranie.

2. Dotknij  $\bigoplus$ , a następnie wybierz drugą aplikację, którą chcesz otworzyć. Dwie aplikacje będą wyświetlane w trybie podzielonego ekranu.

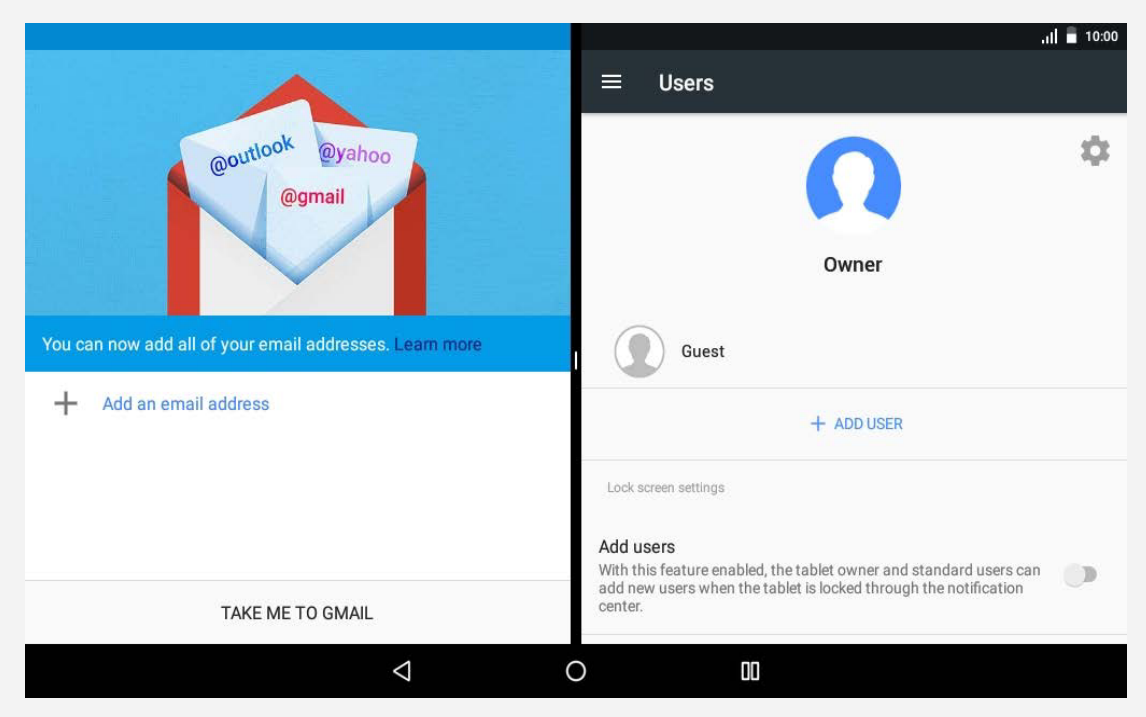

Uwaga: Nie wszystkie aplikacje obsługują tryb podzielonego ekranu.

# Ustawienia podzielonego ekranu

W trybie podzielonego ekranu można wykonać następujące działania:

- **Zmiana drugiej aplikacji** Dotknij  $\bigoplus$ , aby wybrać inną aplikację.
- **Regulacja rozmiaru podzielonego ekranu**

Przesuń kreskę "<sup>•</sup> rozdzielającą aplikacje, aby dostosować rozmiar podzielonego ekranu.

# Wyjście z trybu podzielonego ekranu

Z trybu podzielonego ekranu można wyjść w następujący sposób:

- · Wybranie aplikacji, która nie obsługuje trybu podzielonego ekranu.
- Naciśnięcie i przytrzymanie  $\Box\Box$  w celu wyjścia z trybu podzielonego ekranu.
- · Przesuń "<sup>1</sup>" do krawędzi, aby wyjść z trybu podzielonego ekranu.

# Wielu użytkowników

# Wielu użytkowników

Istnieją trzy typy użytkowników:

- Właściciel: Właściciel posiada pełną kontrole nad wszystkimi uprawnieniami użytkowników i zarządza wszystkimi kontami użytkowników.
- · Gość: Istnieje tylko jedno konto gościa. Gość ma ograniczony dostep do urządzenia. Na przykład Gość nie może otworzyć aplikacji oznaczonej jako Nieznane źródła.
- · Nowy użytkownik: Można utworzyć wiele kont użytkowników, w tym dla użytkownika standardowego i użytkownika dziecięcego. Standardowy użytkownik może zarządzać kontami użytkowników dziecięcych.

# Tworzenie nowych kont użytkowników

- Na ekranie głównym dotknij  $\bullet$  > DODAJ UŻYTKOWNIKA, aby utworzyć konta użytkowników.
- · Na ekranie głównym przeciągnij palcem w dół od górnej krawędzi ekranu, a następnie dotknij
- $\Omega$  > Dodaj użytkownika, aby utworzyć konta użytkowników.
- Dotknij opcji (iii) > Ustawienia > Użytkownicy > DODAJ UŻYTKOWNIKA, aby utworzyć konta użytkowników.
- Dotknij opcji  $\Omega$ , aby utworzyć konto użytkownika standardowego.
- Dotknij  $\Omega$ , aby utworzyć konto użytkownika dziecięcego.

Uwaga: Przed dodaniem konta użytkownika dziecięcego należy skonfigurować blokadę ekranu, aby chronić swoje aplikacje i dane osobiste.

# Przełączanie pomiędzy kontami użytkowników

- Na ekranie głównym dotknij $\Omega$ , a nastepnie wybierz konto użytkownika, na które chcesz sie przełączyć.
- · Na ekranie głównym przeciągnij palcem w dół od górnej krawędzi ekranu, a następnie dotknij $\Omega$  i zdiecie użytkownika, aby przełaczać sie pomiedzy różnymi kontami użytkowników.

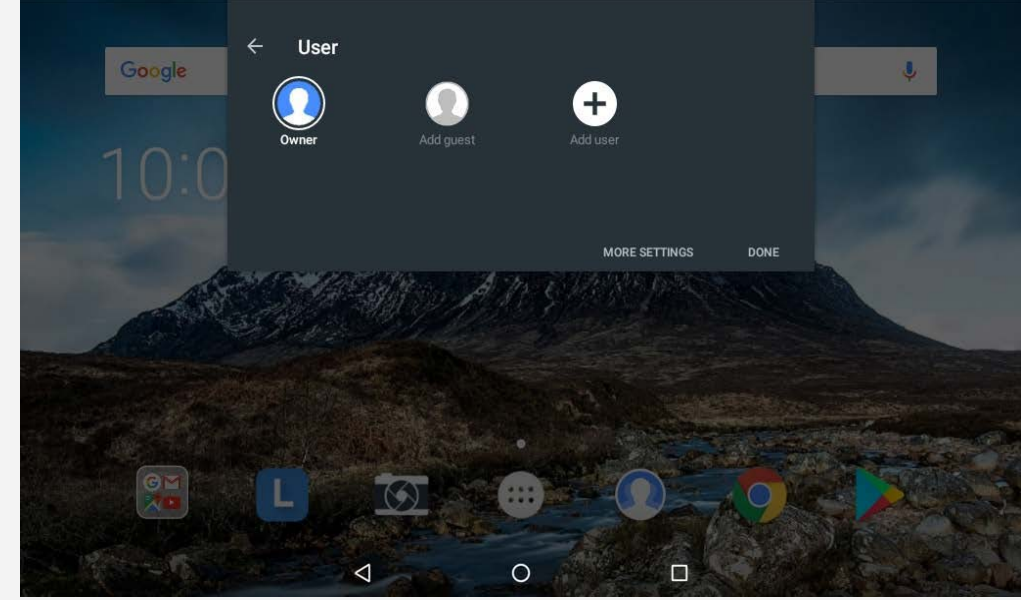

- · W interfejsie blokady ekranu wybierz zdjęcie użytkownika, na którego chcesz się przełączyć, a następnie dotknij i przeciągnij palcem w górę, aby przełączyć się na konto użytkownika.
- Dotknij  $\bigoplus$  > Ustawienia > Użytkownicy, a następnie wybierz konto użytkownika, na które chcesz się przełączyć.

# Usuwanie konta użytkownika

- Na ekranie głównym dotknij $\Omega$ , a nastepnie dotknij ikone  $\Omega$  obok konta, które chcesz usunąć, a następnie dotknij USUŃ UŻYTKOWNIKA > USUŃ.
- Na ekranie głównym przeciągnij palcem w dół od górnej krawędzi ekranu, dotknij  $\Omega$ , dotknij WIECEJ USTAWIEŃ, a nastepnie dotknij ikone <sup>1</sup> obok konta, które chcesz usunać, a następnie dotknij USUŃ UŻYTKOWNIKA > USUŃ.
- Dotknij opcji  $\mathbb{D}$  > Ustawienia > Użytkownicy, a następnie dotknij ikony  $\blacktriangleright$  znajdującej się obok konta, które chcesz usunąć, po czym dotknij opcji USUŃ UŻYTKOWNIKA > USUŃ.

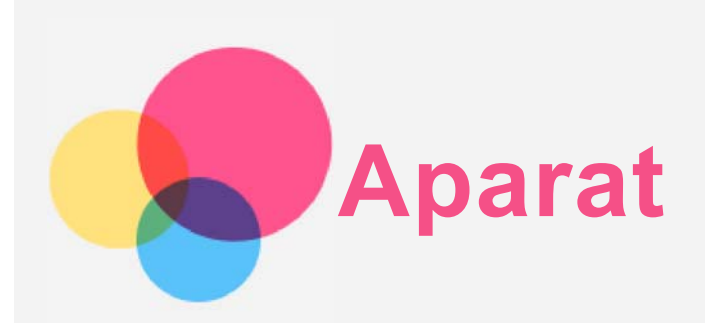

Na ekranie głównym dotknij opcji  $\bigoplus$ , a następnie przejdź do aplikacji Aparat.

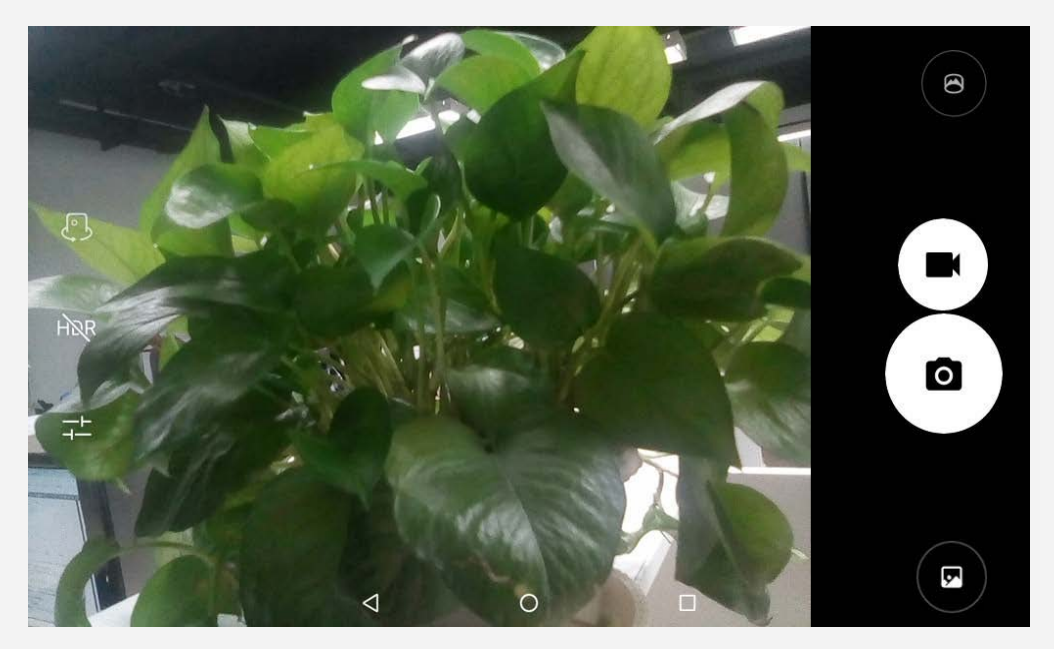

# Robienie zdjęć i nagrywanie filmów

Za pomocą wbudowanego aparatu w tym urządzeniu można robić zdjęcia i nagrywać filmy.

- Dotknij  $\overline{O}$ , aby zrobić zdjęcie.
- Dotknij **D**, aby nagrać film.
- Dotknij $\bigotimes$ , aby przejść do trybu panoramicznego.
- . Dotknij  $\mathbb{Q}/\mathbb{Q}$ , aby przełączyć się między przednim, a tylnym aparatem.
- Dotknij  $H\rightarrow\mathbb{R}$  / HDR, aby włączyć lub wyłączyć HDR.
- Dotknij  $\frac{1}{\sqrt{2}}$ , aby skonfigurować inne ustawienia aparatu.

## Robienie zrzutów ekranu

Naciśnij i przytrzymaj jednocześnie przycisk Zasilanie i przycisk Zmniejsz głośność.

# Wyświetlanie zdieć i filmów

Zdiecia i filmy sa przechowywane w wewnetrznei pamieci urzadzenia. Zdiecia i filmy można wyświetlić w następujący sposób:

- Podczas korzystania z aplikacji **Aparat** dotknij miniatury.
- Przejdź do opcji Zdjęcia.
- Przeidź do opcii Menedżer plików.

Zrzuty ekranu są przechowywane w wewnętrznej pamięci urządzenia. Zrzuty ekranu można wyświetlić w następujący sposób:

- · Przejdź do opcji Zdjęcia.
	- · Przejdź do opcji Menedżer plików.

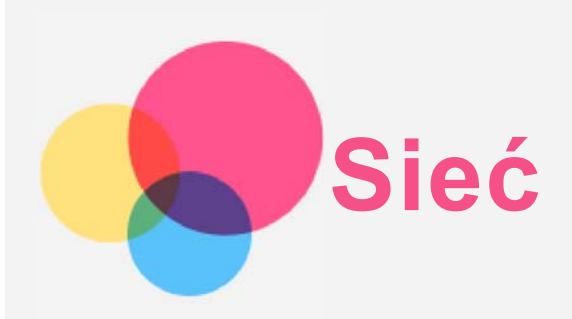

Przed nawiązaniem połączenia z Internetem należy skonfigurować sieć bezprzewodową.

- Konfiguracja sieci WLAN.
- \* Konfiguracja sieci komórkowej.
- Konfiguracja sieci VPN.
- \* Konfiguracja punktu hotspot.

# Konfigurowanie sieci WLAN

# Dotknij opcji > **Ustawienia** > **WLAN**.

Włącz przełącznik sieci WLAN i dotknij jednego z punktów hotspot na liście, aby połączyć się z Internetem.

W przypadku połączenia z bezpiecznym punktem hotspot, aby uzyskać połączenie, należy wprowadzić login oraz hasło.

# \* Konfigurowanie sieci komórkowej

Dotknij opcji  $\circled{W}$  > Ustawienia > Użycie danych, a następnie włącz komórkową transmisję danych.

Uwaga: Niezbędna jest ważna karta SIM z usługą przesyłu danych. Jeśli nie masz karty *<i>SIM, skontaktuj sie ze swoim operatorem.* 

# Konfigurowanie sieci VPN

Sieci VPN używane wewnątrz organizacji umożliwiają bezpieczne przesyłanie prywatnych danych za pośrednictwem publicznych sieci. Skonfigurowanie sieci VPN może być konieczne, na przykład w celu uzyskania dostępu do służbowej poczty e-mail. Należy poprosić administratora sieci o podanie ustawień koniecznych do skonfigurowania sieci VPN w sieci użytkownika.

- $\cdot$  Dotknij opcji  $\overline{\omega}$  > Ustawienia > Więcej > VPN.
- Dotknij  $+$ , aby edytować profil sieci VPN, w tym nazwe, typ i adres serwera, a następnie dotknij opcji **ZAPISZ**.
- · Dotknij nazwy serwera sieci VPN, wprowadź nazwę użytkownika i hasło, a następnie dotknij opcji **POŁĄCZ**, aby połączyć się z siecią VPN.
- Dotknij pozycję  $\blacksquare$ , aby zmodyfikować lub usunąć połączenie VPN.

Uwaga: Przed użyciem sieci VPN należy ustawić wzór, kod PIN lub hasło dla ekranu blokady. Przejdź do opcji Ustawienia > Zabezpieczenia > Blokada ekranu, aby wybrać opcję blokady ekranu i ustawić blokade ekranu.

# \* Konfigurowanie punktu hotspot

Hotspot osobisty można wykorzystać do udostępnienia połączenia internetowego komputerowi lub innemu urządzeniu.

Dotknij opcji  $\circled{::}\circ$  > Ustawienia > Więcej > Tethering i punkt dostępu i wykonaj następujące czynności:

- · Włącz funkcję Hotspot WLAN.
- · Dotknij opcji Skonfiguruj hotspot WLAN, aby skonfigurować hotspot.

Możesz również skorzystać z funkcji Tethering przez Bluetooth lub Tethering przez USB. Uwaga: Aby znajomi mogli korzystać z Twojej sieci komórkowej, wystarczy podać im  $n$ azwę sieci oraz hasło.

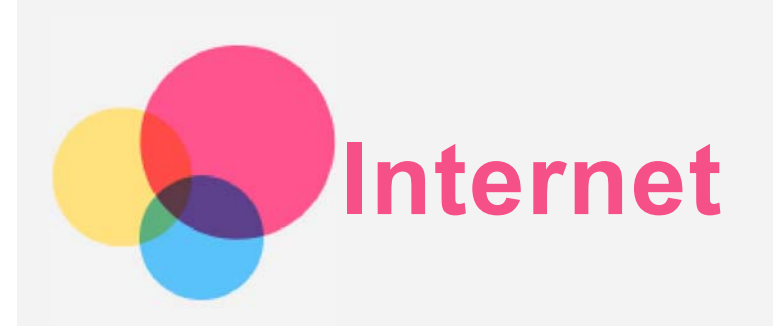

Jeśli urządzenie ma połączenie z siecią bezprzewodową lub komórkową, można za jego pomocą przeglądać strony internetowe.

Aby uruchomić przeglądarkę, wybierz aplikacje Chrome.

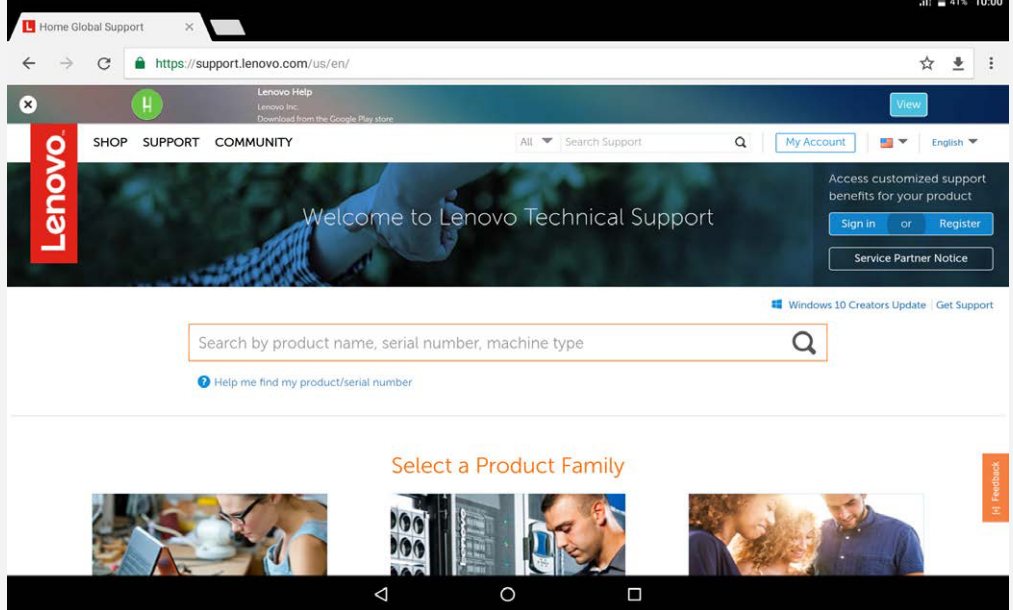

# Odwiedzanie witryn internetowych

Aplikację Chrome można używać do przeglądania witryn internetowych.

**Wpisywanie adresu witryny**

Nie musisz wpisywać pełnego adresu witryny (z przedrostkiem "http://"), aby uzyskać do niej dostep.

Aby przejść do strony "http://www.lenovo.com", po prostu wpisz adres "www.lenovo.com" na pasku adresu i dotknij przycisku  $\rightarrow$ .

**· Wyszukiwanie słów kluczowych** 

```
Aby wyszukiwać witryny internetowe, możesz też wpisać słowa kluczowe na pasku adresu.
```
Wyszukiwarke można ustawić, przechodząc do opcji  $\cdot$  > **Ustawienia > Wyszukiwarka**.

**Dodawanie nowej witryny**

```
Dotknij opcji \cdot > Nowa karta, aby dodać witrynę w nowej karcie.
```
Dotknij opcji  $\cdot$  > **Nowa karta incognito**, aby przejść do witryny bez pozostawiania śladu odwiedzania.

**• Udostepnianie witryny** 

```
Dotknij \cdot > Udostepnij ..., a następnie wybierz kanał, który chcesz udostępnić.
```
**· Wyświetl historie witryn** 

Dotknij  $\div$  > **Historia**, aby wyświetlić historię witryn.

**Zamykanie witryny**

Dotknij  $X$ , aby zamknąć kartę witryny.

**2** Odświeżanie witryny

Dotknij  $\overline{C}$ , aby odświeżyć witrynę.

Dotknij  $\leftarrow$ , aby wrócić do poprzedniej witryny.

Dotknij  $\rightarrow$ , aby przejść do ostatnio odwiedzonej witryny.

# Zapisywanie witryn

Obrazy i witryny można zapisywać w wewnętrznej pamięci masowej urządzenia.

**Zapisywanie obrazów**

Dotknij obrazu i przytrzymaj go, a następnie dotknij opcji Pobierz obraz.

**.** Dodawanie witryn do zakładek

Dotknij  $\mathbf{\hat{X}}$ , aby dodać witrynę do **Zakładki**.

Dotknij opcji **\* > Zakładki**, aby wyświetlić zakładki.

# Ustawianie preferencji ułatwień dostępu

Dotknij opcji  $\cdot$  > **Ustawienia** > **Ułatwienia dostępu**, aby skonfigurować skalowanie tekstu i powiększanie stron internetowych.

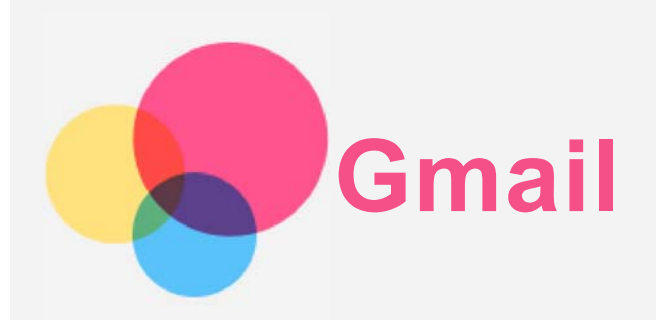

Jeśli urządzenie ma połączenie z siecią bezprzewodową, można za jego pomocą odbierać i wysyłać wiadomości e-mail.

Aby uzyskać dostęp do aplikacji Gmail, przejdź do opcji Gmail.

# Konfigurowanie konta Gmail

Jeśli masz konto Gmail, możesz się do niego zalogować. Jeśli nie, należy utworzyć konto Gmail, ale można również zalogować się przy użyciu kont e-mail dostarczonych przez inną firme.

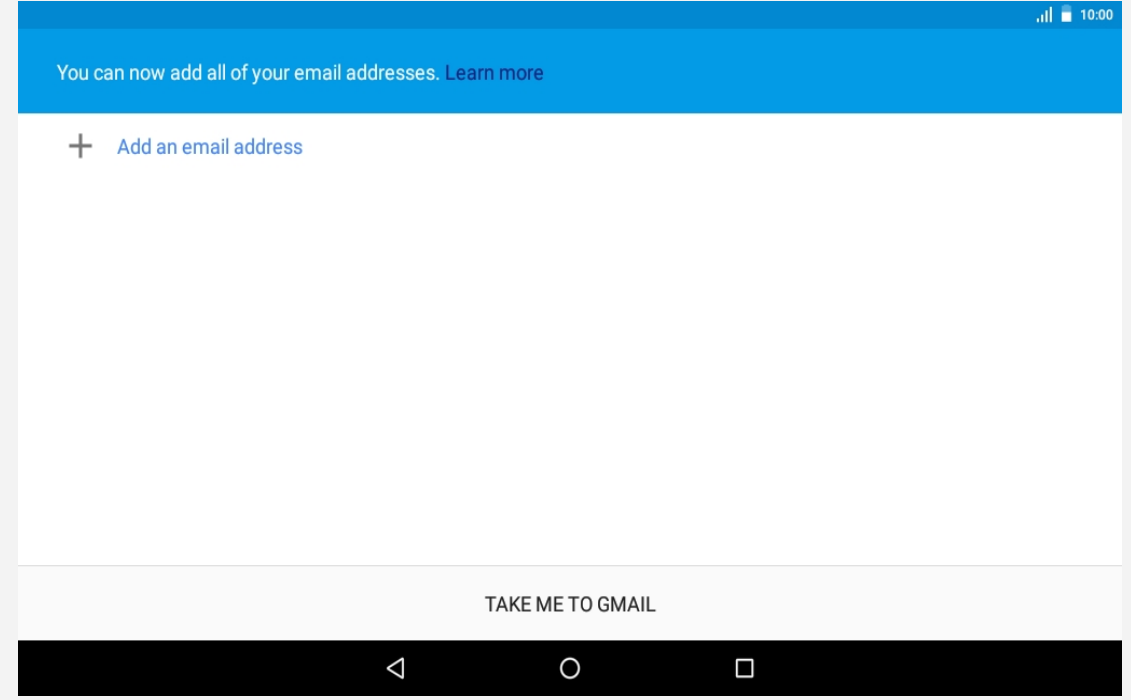

## Korzystanie z konta Gmail

Po skonfigurowaniu konta Gmail, można użyć aplikacji Gmail do wysyłania i odbierania wiadomości e-mail

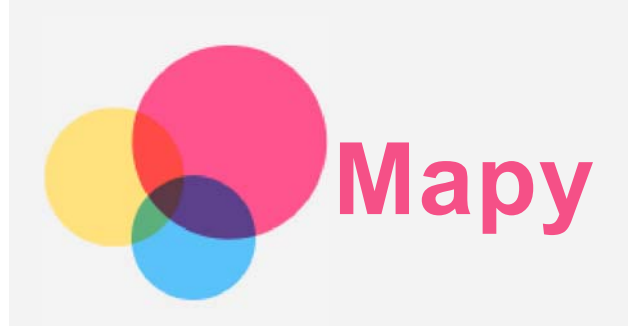

Przed skorzystaniem z usługi Mapy należy wybrać następujące ustawienia.

Dotknij opcji  $\circled{w}$  > **Ustawienia > Lokalizacja**, aby włączyć dostęp do lokalizacji dla aplikacji firmy Google.

# Wyszukiwanie lokalizacji

Wpisz adres, który chcesz odszukać, a następnie naciśnij Wyszukaj.

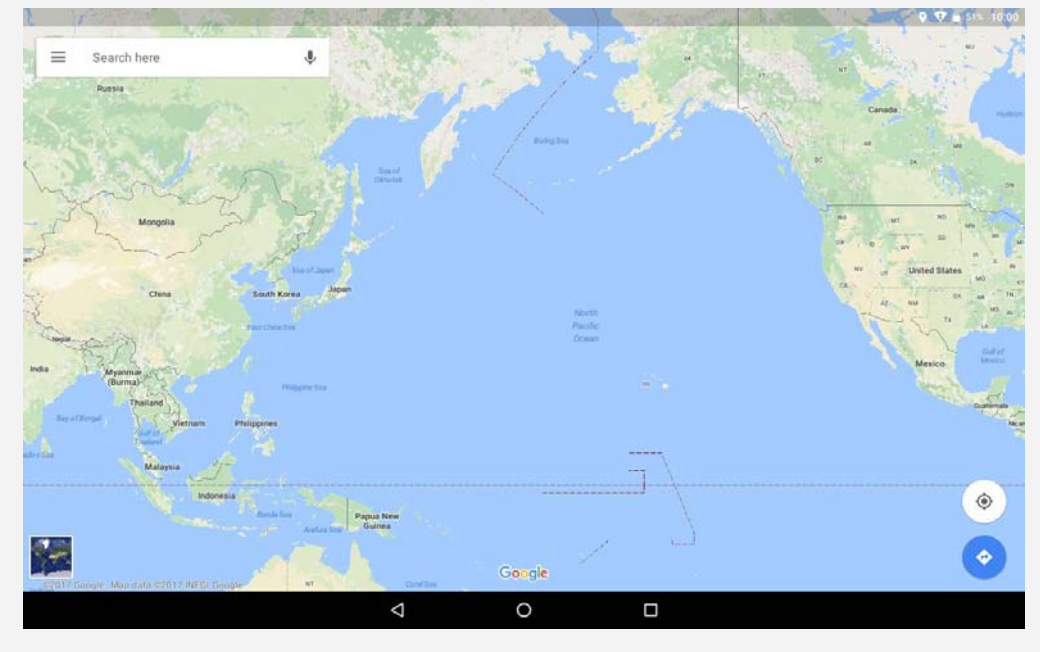

Możesz także dotknąć opcji  $\P$ , a następnie na głos wypowiedzieć pożądany adres.

# Bieżąca lokalizacja

Dotknij  $\hat{\mathbf{\Phi}}$ , aby zobaczyć swoja bieżąca lokalizacje. Dotknij opcję Odkrywaj w swojej okolicy, aby sprawdzić, co jest w Twojej okolicy.

# Planowanie trasy

Dotknij  $\bullet$  i wpisz adresy w polach "Twoja lokalizacja" i "Wybierz punkt docelowy" lub wybierz punkt początkowy jako "Twoja lokalizacja".

Wybierz sposób podróży: samochodem, autobusem lub pieszo.

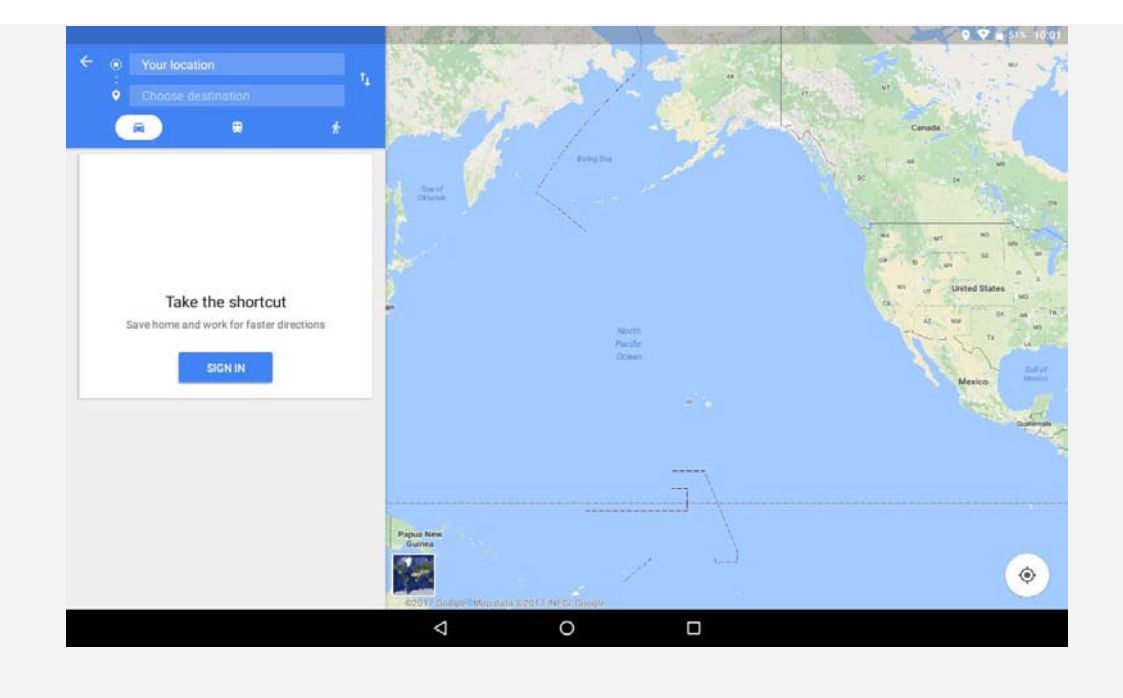

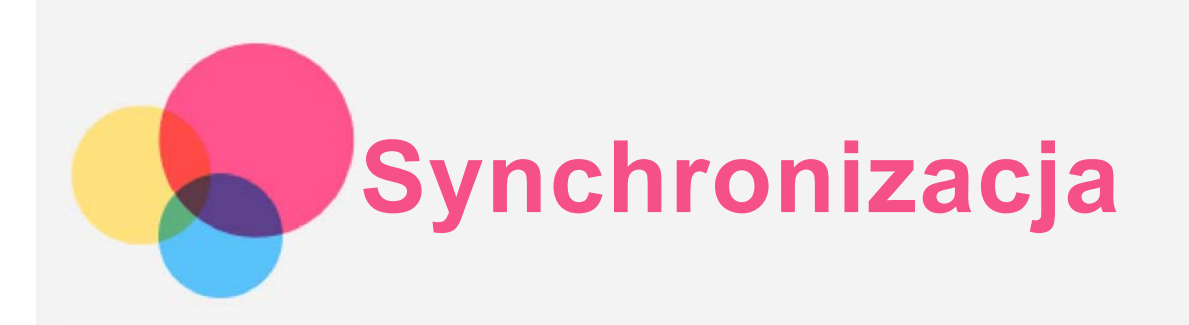

Pomiędzy urządzeniem mobilnym a komputerem możesz przenosić takie dane, jak muzyka, zdjęcia, pliki wideo, dokumenty, pliki pakietu aplikacji systemu Android (APK) itp.

# Łączenie urządzenia z komputerem

Połącz urządzenie z komputerem za pomocą kabla USB.

Po przesunięciu z górnej części ekranu w dół, na pasku powiadomień pojawi się komunikat "USB w trybie przesyłania plików".

Dotknij komunikatu USB w trybie przesyłania plików, aby wyświetlić więcej opcji.

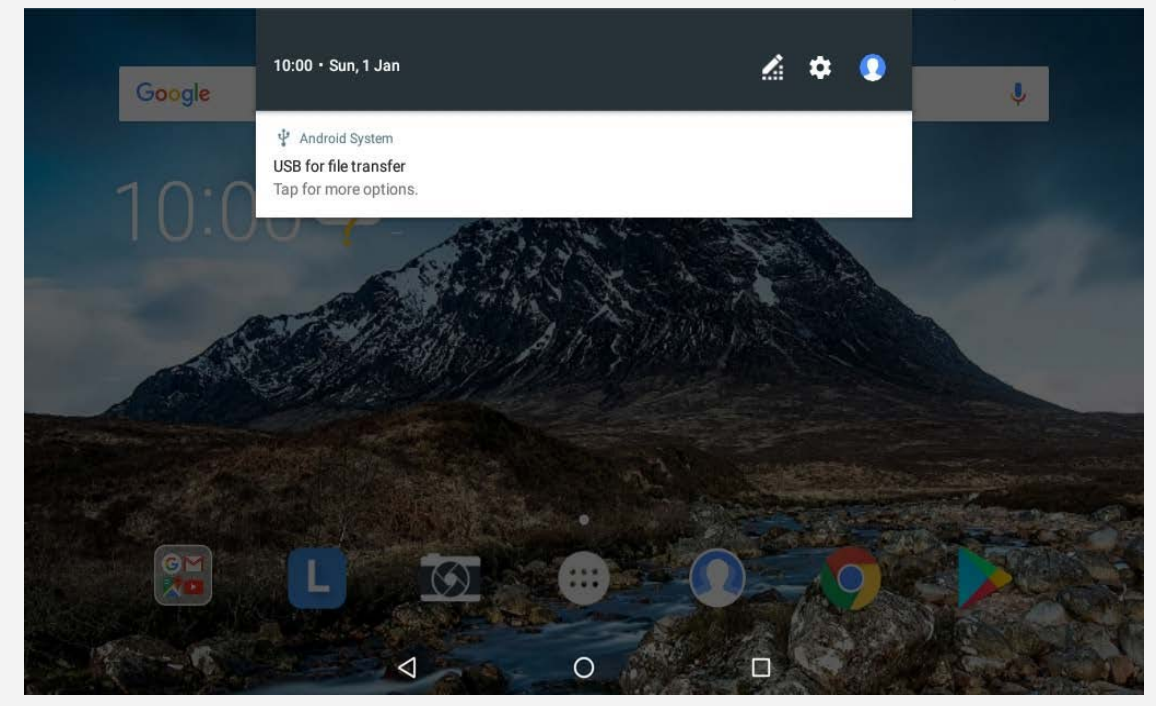

#### Tryb wyboru połączenia z komputerem

Można wybrać jedną z poniższych opcji:

- Urzadzenie multimedialne (MTP): Wybierz ten tryb, jeśli chcesz przenieść pliki multimedialne, takie jak zdjęcia, nagrania wideo czy dzwonki, na tablet lub pobrać je z tabletu na komputer.
- **Aparat (PTP)**: Wybierz ten tryb, jeśli chcesz przenieść tylko zdjęcia lub filmy na tablet lub pobrać je z tabletu na komputer.
- Naładować to urządzenie: Wybierz ten tryb, jeśli chcesz tylko naładować urządzenie.
- **MIDI**: Wybierz ten tryb, jeśli chcesz, aby aplikacie z obsługa MIDI na urzadzeniu współpracowały z programem MIDI na komputerze.

# Instalowanie aplikacji z plików APK

Wykonaj następujące czynności:

• Skonfigurui urzadzenie, tak aby zezwalało na instalacie aplikacii uzyskanych z nieznanych

źródeł.

- · Dotknij opcji  $\widehat{\mathbb{C}}$  > Ustawienia > Zabezpieczenia, dotknij opcji Nieznane źródła, a następnie dotknij przycisku OK.
- · Skopiuj plik APK z komputera do urządzenia w trybie Urządzenie multimedialne (MTP).
- · Otwórz kategorię aplikacji w Menedżer plików.

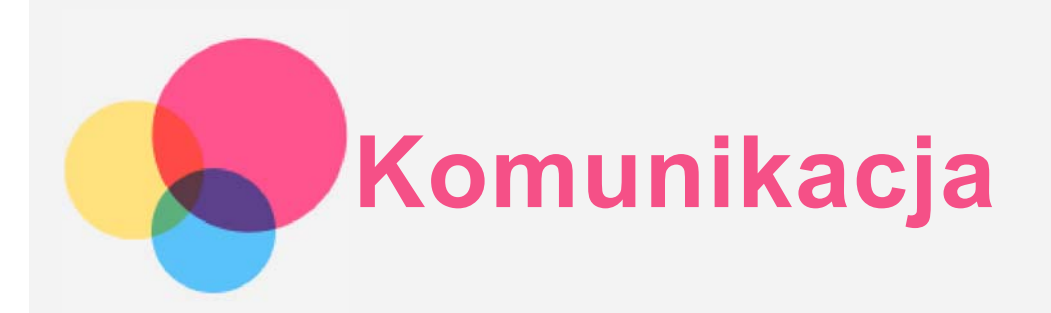

Urządzenia można używać do wysyłania wiadomości i zarządzania kontaktami.

# Kontakty

Za pomocą aplikacji Kontakty można zarządzać kontaktami i tworzyć kontakty.

#### Tworzenie kontaktu

- Przejdź do opcji Kontakty.
- Dotknij przycisk  $\bigoplus$ , aby utworzyć kontakt.
- · Wybierz lokalizacje zapisu.
- · Wprowadź dane kontaktowe, na przykład "Imię i nazwisko", "Telefon", "E-mail" itd.
- Po zakończeniu dotknij $\checkmark$ .

#### Importowanie/eksportowanie kontaktów

- Przejdź do opcji Kontakty.
- Dotknij •, Importuj/eksportuj, wybierz kontakt lub plik .vcf, który chcesz importować/eksportować, a następnie dotknij OK.

# \*Wykonaj połączenie

- **Przejdź do aplikacji Telefon.**
- Dotknij  $\overline{\mathbb{D}}$ , wprowadź numer, a następnie dotknij  $\overline{\mathbb{Q}}$ , aby wykonać połączenie.

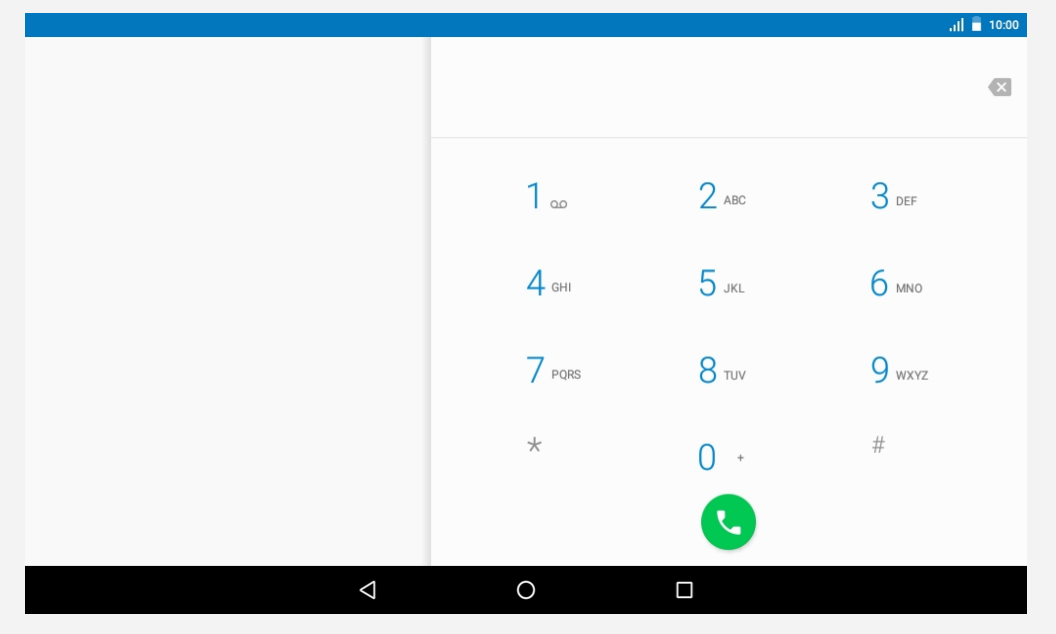

Uwaga: Aby wykonywać połączenia, należy włożyć kartę SIM.

# \*Wyślij wiadomość

• Przejdź do aplikacji Wiadomości.

- $\bullet$  Dotknij  $\overline{H}_+$ , edytuj wiadomość.
- Dotknij  $\ddagger$ s, wybierz kontakt, wyślij wiadomość, dotknij  $\leftarrow$ , wyjdź z edytora wiadomości SMS, zapisz informacje jako szkic.

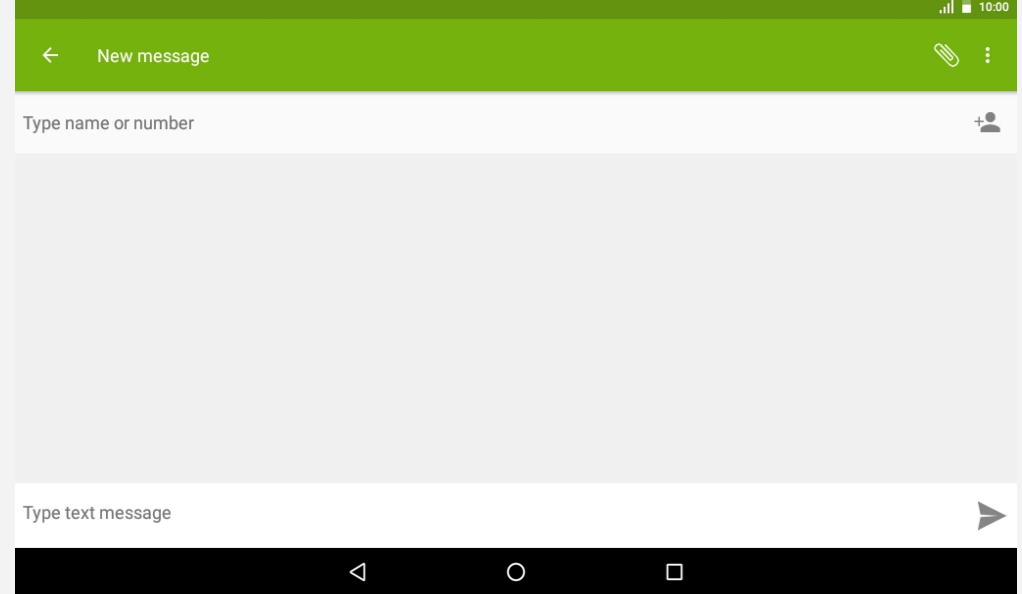

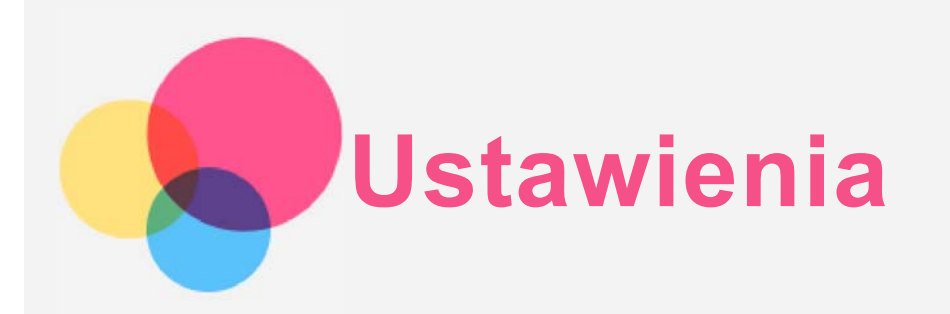

# Ekran główny ustawień

• Dotknij opcji  $\circled{::}$  > Ustawienia. Podczas ustawiania pozostałych funkcji (z wyjątkiem funkcji Harmonogram włączania i wyłączania) w urządzeniu, przesuń palcem w prawo w poprzek ekranu lub dotknij $\equiv$ , aby otworzyć ekran główny ustawień.

# Języki i metody wprowadzania

- Dotknij opcji  $\widehat{\mathbb{C}}$ > Ustawienia > Języki i metody wprowadzania > Języki > Dodaj język.
- · Wybierz język, który chcesz dodać.
- · Przeciągnij dodany język do pierwszej linii.

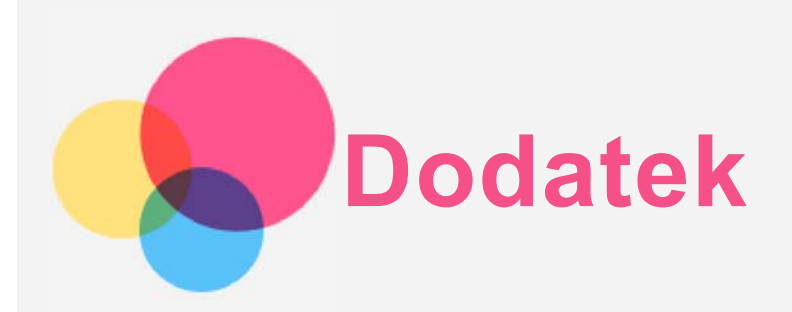

# Ważne informacje dotyczące bezpieczeństwa i obsługi

Aby uniknąć obrażeń ciała, uszkodzenia mienia lub przypadkowego uszkodzenia produktu, przed jego użyciem należy przeczytać wszystkie informacje zawarte w niniejszej sekcji. Dodatkowe porady dotyczące bezpiecznego używania urządzenia można znaleźć na stronie: http://www.lenovo.com/safety.

#### Z urządzeniem należy obchodzić się ostrożnie

Urządzenia nie wolno upuszczać, zginać ani przebijać. Nie wolno również wkładać do niego żadnych przedmiotów ani stawiać na nim ciężkich przedmiotów. Delikatne komponenty wewnatrz mogłyby ulec uszkodzeniu.

Ekran urządzenia jest wykonany ze szkła. Może on pęknąć, jeśli urządzenie zostanie upuszczone na twarda powierzchnie, poddane działaniu dużej siły lub przygniecione cieżkim przedmiotem. Jeśli od ekranu odpryśnie szkło, nie należy dotykać kawałków szkła ani próbować usunać ich z urzadzenia. Należy natychmiast zaprzestać korzystania z urzadzenia i skontaktować się ze wsparciem technicznym Lenovo w celu uzyskania informacji dotyczących naprawy, wymiany lub utylizacji.

Podczas korzystania z urządzenia należy trzymać je z dala od miejsc, w których występuje wysokie napięcie, jak na przykład urządzenia, grzejniki i kuchenki elektryczne. Urządzenia należy używać tylko w temperaturze od 0°C do 40°C (od 32°F do 104°F) i przechowywać je w temperaturze od -20°C do 60°C (od -4°F do 140°F), aby uniknąć uszkodzeń. Urządzenia nie wolno narażać na działanie wody, deszczu, skrajnej wilgotności, potu ani innych płynów.

#### Urządzenia nie wolno demontować ani modyfikować

Urządzenie to jest urządzeniem zamknietym. Wewnatrz nie ma żadnych cześci wymagających obsługi przez użytkownika końcowego. Wszelkich napraw wewnętrznych może dokonać wyłącznie punkt serwisowy lub personel techniczny autoryzowany przez Lenovo. Próba otwarcia lub modyfikacji urządzenia spowoduje unieważnienie gwarancji.

#### Uwaga dotycząca wbudowanych akumulatorów

Nie wolno wymieniać wewnętrznego akumulatora litowo-jonowego. Istnieje ryzyko eksplozji, jeśli zostanie zainstalowany akumulator niewłaściwego typu. Skontaktuj się ze wsparciem Lenovo w sprawie wymiany fabrycznej.

#### Uwaga dotycząca plastikowych toreb

#### NIEBEZPIECZEŃSTWO:

Plastikowe torby mogą być niebezpieczne. Aby uniknąć niebezpieczeństwa uduszenia, należy przechowywać plastikowe torby w miejscu niedostępnym dla dzieci.

Informacje o zasilaczu

- · Urządzenie i zasilacz należy chronić przed wilgocią. Nie wolno zanurzać urządzenia w wodzie ani pozostawiać go w miejscu, gdzie mogłoby zostać zmoczone wodą lub innym płynem.
- · Należy stosować wyłacznie zatwierdzone metody ładowania. Uwaga: Należy używać wyłącznie standardowych zasilaczy Lenovo. Użycie zasilaczy innych firm będzie miało wpływ na szybkość ładowania, powodując odbiegające od normy ładowanie i ryzyko uszkodzenia sprzętu.
	- · Należy podłaczyć standardowy zasilacz do odpowiedniego gniazdka sieciowego.
	- · Należy użyć standardowego kabla danych do podłączenia urządzenia do komputera PC lub urządzenia zgodnego ze standardem USB 2.0 lub nowszym.

Urządzenia ładujące mogą się nagrzewać podczas ich normalnego używania. Należy zapewnić odpowiednia cyrkulacje powietrza wokół urządzenia ładującego. Urządzenie ładujące należy odłączyć od źródła zasilania w każdej z następujących sytuacji:

- · Urządzenie ładujące zostało wystawione na działanie deszczu, płynu lub nadmiernej wilgoci.
- · Urządzenie ładujące wykazuje oznaki uszkodzenia fizycznego.
- · Urządzenie ładujące wymaga oczyszczenia.

#### Ostrzeżenie:

Firma Lenovo nie podnosi odpowiedzialności za działanie ani bezpieczeństwo produktów, których nie wyprodukowała lub nie zatwierdziła. Należy używać wyłącznie zasilaczy i akumulatorów zatwierdzonych przez firmę Lenovo.

#### Ostrzeżenie o wysokim natężeniu dźwięku

Ostrzeżenie: długotrwałe wystawienie na głośne dźwięki pochodzące z jakiegokolwiek źródła może powodować uszkodzenia słuchu. Im wyższe jest nateżenie dźwieku, tym szybciej może dojść do uszkodzenia słuchu. Aby chronić swój słuch:

- · Ogranicz ilość czasu korzystania ze słuchawek przy wysokim poziomie głośności.
- · Unikaj zwiększania głośności w celu wytłumienia zakłóceń dochodzących z zewnątrz.
- · Jeśli nie słyszysz tego, co mówią osoby w otoczeniu, zmniejsz głośność urządzenia.

Jeśli doświadczasz dyskomfortu, m.in. wrażenia nacisku lub pełności w uszach, dzwonienia lub przytłumionej mowy, przerwij korzystanie ze słuchawek i skonsultuj sie z lekarzem.

#### Instrukcje dotyczące bezpieczeństwa dla rodziców i dorosłych opiekunów

Urządzenie mobilne nie jest zabawką. Dzieci poniżej 3. roku życia nie powinny się nim bawić. Podobnie jak w przypadku wszystkich produktów elektrycznych, należy zachować ostrożność podczas obsługi i eksploatacji produktów elektrycznych, aby zmniejszyć ryzyko porażenia pradem elektrycznym. Jeżeli rodzice zdecydują, że dziecko w wieku 3 lat lub starsze może korzystać z urządzenia, powinni powiedzieć dziecku o potencjalnym ryzyku podczas użycia i obsługi urządzenia mobilnego.

Rodzice powinni okresowo sprawdzić urządzenie mobilne (w tym zasilacz oraz małe części, jeśli ma to zastosowanie) pod kątem uszkodzeń. Należy okresowo sprawdzać urządzenie w celu zagwarantowania, że działa prawidłowo i dzieci mogą go bezpiecznie używać.

#### Należy zachować ostrożność podczas korzystania z urządzenia podczas jazdy pojazdem silnikowym lub rowerem.

Na pierwszym miejscu zawsze należy mieć na względzie bezpieczeństwo własne i innych osób. Należy postępować zgodnie z prawem. Lokalne przepisy mogą regulować sposób

używania urządzeń elektronicznych, takich jak to urządzenie, podczas jazdy motorem lub rowerem.

#### Utylizacja zgodnie z lokalnymi przepisami

Gdy okres użytkowania urządzenia dobiegnie końca, nie wolno go zgniatać, palić, wrzucać do wody ani pozbywać się go w jakikolwiek sposób, który byłby niezgodny z lokalnymi przepisami. Niektóre części wewnętrzne zawierają substancje, które w przypadku niewłaściwego pozbycia się ich mogą wybuchnąć, wyciec lub mieć niekorzystny wpływ na środowisko.

Aby uzyskać dodatkowe informacje, patrz "Informacje o ochronie środowiska, przetwarzaniu wtórnym i utylizacji".

#### Urządzenie i jego akcesoria należy trzymać z dala od małych dzieci

Urządzenie zawiera niewielkie części, które mogą zostać połknięte przez małe dzieci, stwarzając ryzyko dla ich zdrowia i życia. Ponadto szklany ekran może ulec potłuczeniu lub pęknięciu w przypadku zderzenia z twardą powierzchnią.

#### Należy chronić swoje dane i oprogramowanie

Nie należy usuwać nieznanych plików ani zmieniać nazw plików i katalogów nieutworzonych przez siebie. W przeciwnym wypadku oprogramowanie urządzenia może przestać działać. Korzystanie z zasobów sieciowych może narazić urządzenie na działanie wirusów komputerowych, hakerów, oprogramowania szpiegującego oraz innych szkodliwych czynników, które mogą uszkodzić urządzenie, oprogramowanie lub dane. Odpowiedzialność za zapewnienie odpowiedniej ochrony w postaci zapór sieciowych, oprogramowania antywirusowego i antyszpiegowskiego oraz aktualizację takiego oprogramowania spoczywa na użytkowniku.

Urządzenie należy przechowywać z dala od urządzeń elektrycznych. Takich jak wentylatory, radia, głośniki o dużej mocy, klimatyzacja czy kuchenki mikrofalowe. Silne pola magnetyczne generowane przez te urządzenia mogą uszkodzić ekran i dane zapisane w urządzeniu.

#### Urządzenie generuje ciepło

Podczas pracy urządzenia lub ładowania akumulatora niektóre cześci mogą się nagrzewać. Ich temperatura zależy od poziomu aktywności systemu oraz poziomu naładowania akumulatora. Długi czas kontaktu z ciałem ludzkim, nawet przez ubranie, może spowodować podrażnienie, a nawet oparzenie skóry. Należy unikać długotrwałego kontaktu rąk, kolan oraz innych części ciała z rozgrzanymi częściami urządzenia.

# Uwagi dotyczące emisji promieniowania elektromagnetycznego Oświadczenie o zgodności z regulacjami amerykańskiej Federalnej Komisji Łączności (FCC)

To urządzenie przebadano pod katem zgodności z ograniczeniami urządzeń cyfrowych klasy B, zgodnie z rozdziałem 15 zaleceń FCC. Ograniczenia te zostały wprowadzone w celu zapewnienia dostatecznej ochrony przed szkodliwymi zakłóceniami działania instalacji elektrycznych. Niniejsze urządzenie wytwarza, wykorzystuje i emituje energie o częstotliwości radiowej i jeśli nie zostanie zainstalowane i nie będzie używane zgodnie z instrukcją, może zakłócać sygnały radiowe. Nie ma jednak gwarancji, że w danej instalacji nie wystąpią zakłócenia. Jeżeli urządzenie będzie powodowało szkodliwe zakłócenia w odbiorze sygnałów radiowych lub telewizyjnych, co można ustalić wyłączając je i włączając, użytkownik powinien spróbować wyeliminować zakłócenia, stosując jeden lub kilka spośród poniższych środków:

- · Przeniesienie lub zmiana ustawienia anteny.
- · Zwiekszenie odległości pomiedzy urządzeniem a odbiornikiem, którego praca jest

zakłócana.

- · Podłączenie urządzenia do innego gniazda lub obwodu niż ten, do którego podłączony jest odbiornik.
- · Aby uzyskać pomoc, należy skontaktować się z autoryzowanym dealerem lub pracownikiem serwisowym.

Firma Lenovo nie ponosi odpowiedzialności za zakłócenia w działaniu odbiorników radiowych ani telewizyjnych wynikające z nieautoryzowanych zmian lub modyfikacji tego urządzenia. Nieautoryzowane zmiany lub modyfikacje mogą unieważnić prawo użytkownika do obsługi przedmiotowego urządzenia.

To urządzenie jest zgodne z zaleceniami FCC, zawartymi w rozdziale 15. Używanie urządzenia podlega dwóm ograniczeniom: (1) urządzenie nie może powodować zakłóceń; oraz (2) urządzenie musi akceptować zakłócenia, w tym mogące powodować niepożądane działanie urządzenia.

Podmiot odpowiedzialny:

Lenovo (Stany Zjednoczone) Incorporated 1009 Think Place - Building One Morrisville, NC 27560 Nr tel.: 1-919-294-5900

#### Przestroga IC

Urządzenie spełnia standardy RSS organizacji Industry Canada nieobjęte obowiązkiem uzyskania zezwolenia. Używanie urządzenia podlega dwóm ograniczeniom:

(1) urządzenie nie może powodować zakłóceń; oraz

(2) urządzenie musi akceptować zakłócenia, w tym mogące powodować niepożądane działanie urządzenia.

Le présent appareil est conforme aux CNR d'Industrie Canada applicables aux appareils radio exempts de licence. L'exploitation est autorisée aux deux conditions suivantes:

(1) l'appareil ne doit pas produire de brouillage, et

(2) l'utilisateur de l'appareil doit accepter tout brouillage radioélectrique subi, même si le brouillage est susceptible d'en compromettre le fonctionnement.

#### Unia Europejska – zgodność z dyrektywą w sprawie kompatybilności elektromagnetycznej

Opisywany produkt jest zgodny ze wszystkimi wymaganiami i podstawowy normami wyznaczonymi przez unijną dyrektywę 1999/5/WE. Dyrektywa 1999/5/WE będzie obowiązywać przez okres przejściowy, do chwili wprowadzenia dyrektywy 2014/53/UE, tj. do dnia 12 czerwca 2017 roku. Lenovo nie ponosi odpowiedzialności za błędy powstałe na skutek sprzecznego z zaleceniami, nieautoryzowanego wprowadzania zmian w produkcie, włacznie z instalowaniem kart opcjonalnych innych producentów. Ten produkt został przetestowany i uznany za zgodny z ograniczeniami dla urządzeń informatycznych klasy B wymienionymi w normie europejskiej EN 55022. Ograniczenia dla urządzeń klasy B dotyczą typowych środowisk mieszkalnych, a ich celem jest zapewnienie uzasadnionej ochrony przed zakłóceniami ze strony licencjonowanych urządzeń komunikacyjnych.

Adres kontaktowy w UE: Lenovo, Einsteinova 21, 851 01 Bratislava, Slovakia

#### Oświadczenie o zgodności z niemiecką normą Klasa B

#### **Deutschsprachiger EU Hinweis:**

Hinweis für Geräte der Klasse B EU-Richtlinie zur Elektromagnetischen Verträglichkeit Dieses

Produkt entspricht den Schutzanforderungen der EU-Richtlinie 2014/30/EU (früher 2004/108/EC) zur Angleichung der Rechtsvorschriften über die elektromagnetische Verträglichkeit in den EU-Mitgliedsstaaten und hält die Grenzwerte der Klasse B der Norm gemäß Richtlinie. Um dieses sicherzustellen, sind die Geräte wie in den Handbüchern beschrieben zu installieren und zu betreiben. Des Weiteren dürfen auch nur von der Lenovo empfohlene Kabel angeschlossen werden. Lenovo übernimmt keine Verantwortung für die Einhaltung der Schutzanforderungen, wenn das Produkt ohne Zustimmung der Lenovo verändert bzw. wenn Erweiterungskomponenten von Fremdherstellern ohne Empfehlung der Lenovo gesteckt/eingebaut werden.

#### **Deutschland:**

Einhaltung des Gesetzes über die elektromagnetische Verträglichkeit von Betriebsmitteln Dieses Produkt entspricht dem "Gesetz über die elektromagnetische Verträglichkeit von Betriebsmitteln" EMVG (früher "Gesetz über die elektromagnetische Verträglichkeit von Geräten"). Dies ist die Umsetzung der EMV EU-Richtlinie 2014/30/EU (früher 2004/108/EWG) in der Bundesrepublik Deutschland.

Zulassungsbescheinigung laut dem Deutschen Gesetz über die elektromagnetische Verträglichkeit von Betriebsmitteln, EMVG vom 20. Juli 2007 (früher Gesetz über die elektromagnetische Verträglichkeit von Geräten), bzw. der EMV EU Richtlinie 2014/30/EU (früher 2004/108/EC), für Geräte der Klasse B.

Dieses Gerät ist berechtigt, in Übereinstimmung mit dem Deutschen EMVG das EG-Konformitätszeichen - CE - zu führen. Verantwortlich für die Konformitätserklärung nach Paragraf 5 des EMVG ist die Lenovo (Deutschland) GmbH, Meitnerstr. 9, D-70563 Stuttgart. Informationen in Hinsicht EMVG Paragraf 4 Abs. (1) 4:

Das Gerät erfüllt die Schutzanforderungen nach EN 55024 und EN 55022 Klasse B.

#### Oświadczenie o zgodności z japońską normą VCCI Klasa B

この装置は、クラスB情報技術装置です。この装置は、家庭環境で使用することを目的としています が、この装置がラジオやテレビジョン受信機に近接して使用されると、受信障害を引き起こすことが あります。 取扱説明書に従って正しい取り扱いをして下さい。VCCI-B

Japońskie oświadczenie o zgodności produktów podłączanych do gniazdek sieci elektrycznej, w których płynie prąd o natężeniu nie przekraczającym 20 A na fazę

日本の定格電流が 20A/相 以下の機器に対する高調波電流規制 高調波電流規格 JIS C 61000-3-2 適合品

# Informacje o ochronie środowiska, przetwarzaniu wtórnym i utylizacji Oświadczenie o przetwarzaniu wtórnym

Lenovo zacheca do odpowiedzialnego przetwarzania wtórnego niepotrzebnych urządzeń informatycznych. Firma Lenovo oferuje różnorodne programy i usługi pomocne przy takim przetwarzaniu. Informacje dotyczące przetwarzania wtórnego produktów Lenovo są dostępne pod adresem http://www.lenovo.com/recycling.

#### Ważne informacje dotyczące na temat baterii i dyrektywy WEEE

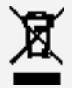

Baterii oraz sprzętu elektrycznego i elektronicznego oznaczonego symbolem przekreślonego kosza na kółkach nie można wyrzucać w ramach niesegregowanych odpadów komunalnych. Zużyte baterie oraz sprzęt elektryczny i elektroniczny (ang. WEEE) należy utylizować oddzielnie, korzystając z dostępnej infrastruktury, która umożliwia odbiór tychże produktów w

celu ich ponownego wykorzystania, przetworzenia wtórnego lub utylizacji. O ile to możliwe, baterie należy usunąć i odizolować od urządzeń elektrycznych i elektronicznych przed oddaniem ich do utylizacji. Baterie należy zbierać osobno, korzystając z procesu utylizacji obejmującego zwrot, przetwarzanie wtórne i przetwarzanie baterii i akumulatorów. Informacje właściwe dla kraju użytkowania są dostępne pod adresem: http://www.lenovo.com/recycling.

#### Informacje o przetwarzaniu wtórnym baterii i akumulatorów dotyczące Brazylii

#### **Declarações de Reciclagem no Brasil**

Descarte de um Produto Lenovo Fora de Uso Equipamentos elétricos e eletrônicos não devem ser descartados em lixo comum, mas enviados à pontos de coleta, autorizados pelo fabricante do produto para que sejam encaminhados e processados por empresas especializadas no manuseio de resíduos industriais, devidamente certificadas pelos orgãos ambientais, de acordo com a legislação local. A Lenovo possui um canal específico para auxiliá-lo no descarte desses produtos. Caso você possua um produto Lenovo em situação de descarte, ligue para o nosso SAC ou encaminhe um e-mail para: reciclar@lenovo.com, informando o modelo, número de série e cidade, a fim de enviarmos as instruções para o correto descarte do seu produto Lenovo.

#### Informacje o przetwarzaniu wtórnym dotyczące Japonii

Informacje o przetwarzaniu wtórnym i utylizacji dotyczące Japonii są dostępne pod adresem: http://www.lenovo.com/recycling/japan

#### Informacje o przetwarzaniu wtórnym dotyczące Indii

Informacje o przetwarzaniu wtórnym i utylizacji dotyczące Indii są dostepne pod adresem: http://www.lenovo.com/social\_responsibility/us/en/sustainability/ptb\_india.html.

#### Symbole dotyczące przetwarzania wtórnego baterii i akumulatorów

• Informacje o przetwarzaniu wtórnym baterii dotyczące Tajwanu

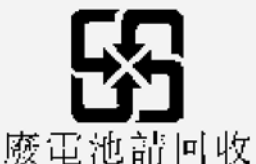

• Informacje o przetwarzaniu wtórnym baterii i akumulatorów dotyczące Stanów Zjednoczonych i Kanady

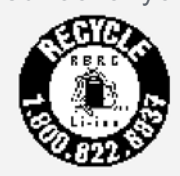

#### US & Canada Only

• Informacje o przetwarzaniu wtórnym baterii i akumulatorów dotyczące Unii Europejskiej FH.

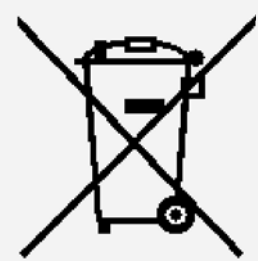

Informacje o programie ENERGY STAR

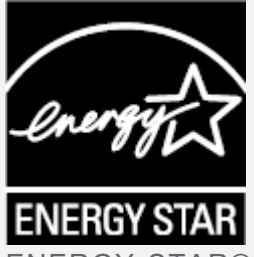

ENERGY STAR® to wspólny program amerykańskiej Agencji Ochrony Środowiska i amerykańskiego Departamentu Energii, którego celem jest oszczędzanie pieniędzy i ochrona środowiska dzięki stosowaniu energooszczędnych produktów i procedur.

Firma Lenovo z dumą oferuje swoim klientom produkty zgodne ze standardem ENERGY STAR. Znak ENERGY STAR jest umieszczony na komputerze lub wyświetlany w interfejsie ustawień zasilania. Tablety Lenovo o poniższej nazwie modelu oznaczone znakiem ENERGY STAR zostały zaprojektowane i przetestowane pod kątem zgodności z wymogami programu ENERGY STAR dla tabletów.

#### Lenovo TB-7304F

Używając produktów zakwalifikowanych do programu ENERGY STAR i wykorzystując opcje zarządzania zasilaniem tabletu, użytkownik zmniejsza pobór energii elektrycznej. Zmniejszony pobór energii elektrycznej pozwala zmniejszyć zanieczyszczenie, poziom emisji gazów cieplarnianych oraz wydatki związane ze zużywaniem prądu.

Więcej informacji o programie ENERGY STAR można znaleźć w witrynie: http://www.energystar.gov.

# Uwaga dotycząca klasyfikacji eksportowej

Produkt ten podlega amerykańskim regulacjom dotyczącym eksportu EAR i posiada numer klasyfikacji eksportowej ECCN 5A992.c. Można go reeksportować z wyjatkiem krajów objetych embargiem wymienionych na liście EAR E1.

## Rozwiązywanie problemów

#### Podczas instalowania aplikacji wyświetla się monit o niewystarczającej ilości pamięci masowej

Zwolnij miejsce na dysku i ponownie spróbuj zainstalować aplikację.

#### Ekran dotykowy nie działa lub nie jest wystarczająco czuły

Najpierw naciśnij przycisk zasilania, aby wymusić wyłączenie. Następnie naciśnij przycisk zasilania, aby uruchomić normalnie.

#### Urządzenie nie włącza się lub występuje awaria systemu

Najpierw ładuj akumulator przez pół godziny, a nastepnie naciśnij i przytrzymaj przycisk zasilania, aby wymusić wyłączenie. Na koniec naciśnij przycisk zasilania, aby uruchomić normalnie.

#### Nie można uzyskać dostępu do Internetu za pośrednictwem sieci bezprzewodowej

Uruchom ponownie router bezprzewodowy lub przejdź do opcji Ustawienia i uruchom ponownie sieć WLAN.

#### Urządzenia nie można wybudzić ze stanu uśpienia

Najpierw naciśnij przycisk zasilania, aby wymusić wyłączenie. Następnie naciśnij przycisk zasilania, aby uruchomić normalnie.